#### **Bell Aliant UC Mobile Client**

Bell Aliant UC Mobile Client allows your mobile to access your office line with a host of advanced features while you are on the move.

### **Installing Android Client**

- Select the **Google Play Store** icon **C** on your Android Smartphone
- Search for Bell Aliant and select **Bell Aliant Unified Communications Client for Android**
- Select **Install**
- The Bell Aliant UC App will now download/ install on your device

### **Updating Mobile Client**

- Select the **Google Play** icon on your Android device
- Tap on **Updates** icon
- Select **Bell Aliant UC** app from list of available updates
- Tap **Update**
- The Bell Aliant UC App will now update on your device

## **Launching the Client**

Select **Bell Aliant UC app** icon to launch client

## **Logging In**

- Enter your **Username** (10-digit office phone number) followed by a lowercase "a", then the "@" symbol and your email domain name (e.g. **5063451234a@companyname.ca**)
- Enter your **Password**
- Remember to check on **Remember Me** to ensure your password is saved for future log ins

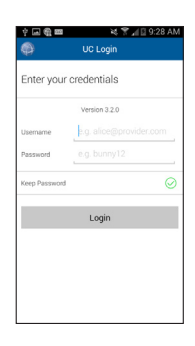

# **Making Calls**

The Bell Aliant client makes Voice over IP (VoIP) calls using the Wi-Fi or Mobile Data (such as 3G data or LTE) networks.

- 1. Tap the  $\sim$  icon to access the Dialer for manual dialing and enter the number, using the same dialing sequence you would use from your desk
- 2. Tap the  $\Delta$  icon to access the Dialer for manual dialing and enter the number, using the same dialing sequence you would use from your desk. If you require 9 + dialing to reach an outside caller from your office line, then you would also require the same dialing sequence when using your UC service.

# **Call Grabber**

This feature allows you to seamlessly move a call between your devices without missing a word of the conversation.

- 1. Tap **Phone** .
- 2. Tap the **Quick Start** icon  $\blacksquare$  (to the left of the Calls button)
- 3. Tap **Call Grabber**

# **Answering Calls**

When an incoming call is ringing, tap:

**Answer** to pick up the call **Decline** to close the incoming call window and send the caller a message that you are busy

Once you are in a call, there are many actions you can perform using the active call menu:

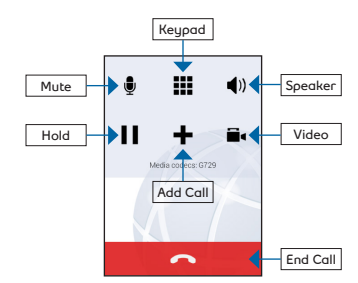

## **Tap:**

- **• Mute** to mute and un-mute the call
- **• Keypad** to open the keypad, useful if you need to dial digits for an extension number
- **• Speaker** to switch to speakerphone
- **• Hold** to Hold or release Hold, see Call hold
- **• Add call** to make a second call.
- **• Video** to place video calls to users that have a video-enabled device
- **• End call** to hang up the call

#### **Contacts for IM/Presence**

Your Android contains a personal list of contacts that appear under the Friends tab. You can add, edit and delete contact information from the client. Tap on a contact to send an IM or to call them. Any changes that you make to the personal contacts list from the Android will also appear in the PC Client.

- Tap **Contacts**  $\Delta$
- Tap "+" button to add a new contact
- Press and hold the contact until pop up window appears and select **Edit** to modify information
- Press and hold the contact until pop up window appears and select **Delete**, and then **Confirm** the action to remove the contact

Tap a Contact to initiate a voice, IM or email session.

# **Searching the Directory**

- 1. Tap **Contacts**
- 2. Tap **Directory**
- 3. Type the name in the text field
- 4. From the search result, find the correct person
- 5. Tap the contact name
- 6. Tap **Add as Friend** and then tap **Done**

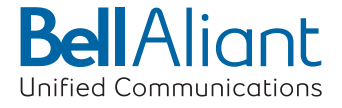

## **Call Logs/Call History**

The Bell Aliant client records all incoming, outgoing and missed calls. You can initiate a call from any of the logs by tapping on the contact.

• Tap **History** 

• Tap any call to see the details

### **Sending IMs from Contacts**

You can send and receive instant messages (IM) over 3G/4G/Wi-Fi from contacts in your Friends list as well as delete IMs and allow IMs from unknown users.

A notification appears at the bottom of the screen to alert you when you have a new IM. Tap on the notification  $\mathcal O$  to open the IM window.

1. Tap the **IM** icon

- 2. Tap the  $\pm$  icon on the right top corner
- 3. Select a contact. A conversation screen appears

4. Type a message and tap **Return** to send

# **Setting your Outward Presence**

- 1. Tap the **IM** icon
- 2. Tap your status at the top
- 3. Tap **new status** option

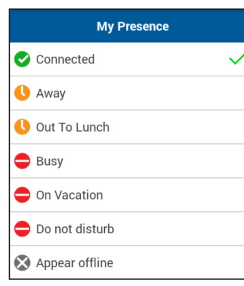

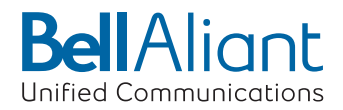

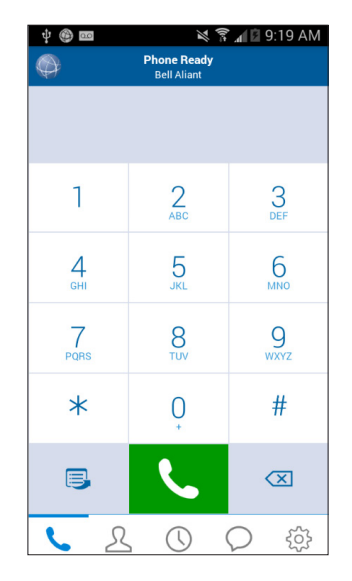

# **Bell Aliant UC Mobile Client for Android Quick Start Guide**

**Version 1.0**